## **Customer Portal HowTo**

# **Thinktank**

#### **VIEW AND SORT TRANSACTIONS**

Transactions can be viewed and exported to several formats that you can review or upload to your accounting software, including: CSV, Word, Excel, XML and QIF

**IMPORTANT:** If you require a Statement on letterhead, go to the Statements tab to view and download published statements. For an out-of-cycle statement (for a select period or the most recent transactions since the last statement), you will need to contact the Loan Support Team to request an Out-of-Cycle statement (fees apply).

1. After login, each of the loans currently linked to the Borrower should appear on a screen page with summaries of each of the loan(s). Click **Select** on the loan you wish to view the transaction history.

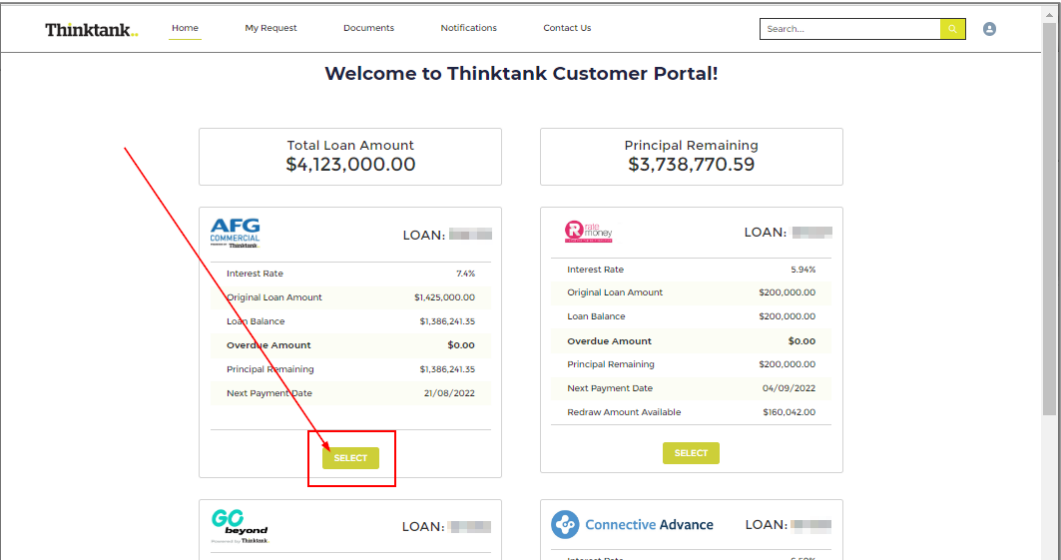

2. Once you have selected the loan you wish to view, the next screen will display the "**Loan Details**" tab. Click on the **Transactions** tab.

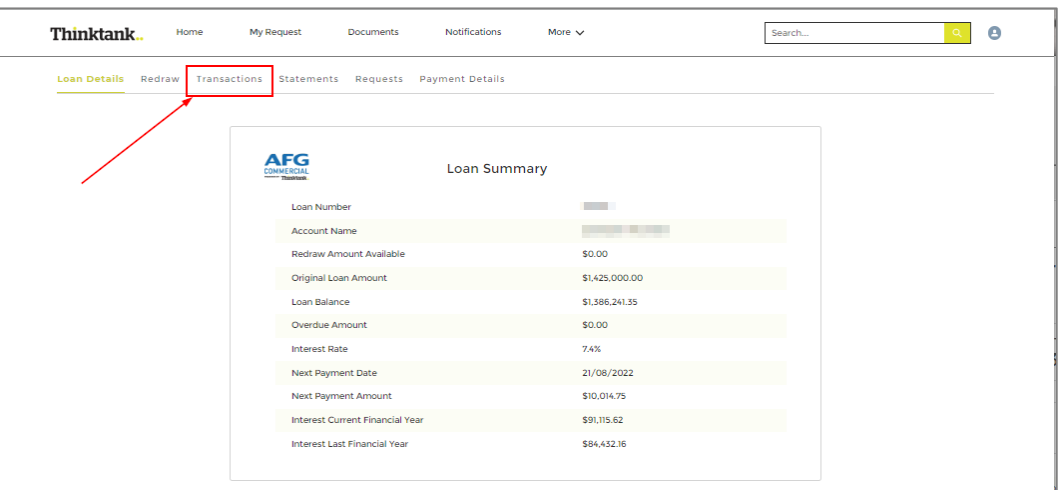

View and sort transactions – Version 2.1 Page 1 of 3

## **Customer Portal HowTo**

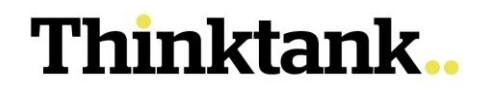

3. On the Transactions tab, you can select from several views:

By default, the display will show Transactions for the last 6 months. You can change or expand the range by choosing from various options:

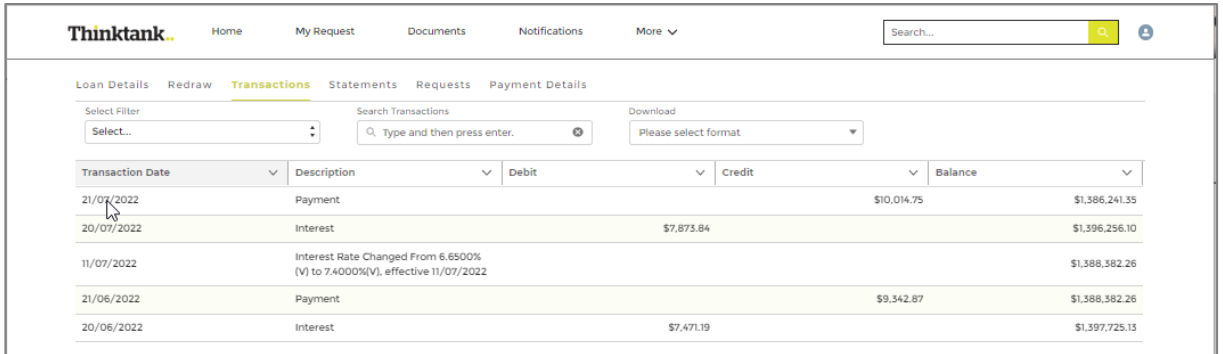

If you find the Description is larger than the width of the column, you can click the arrowhead to open options to **wrap text** (show all the text in multiple lines like the image above) or **clip text** (show only enough to fit one line as below).

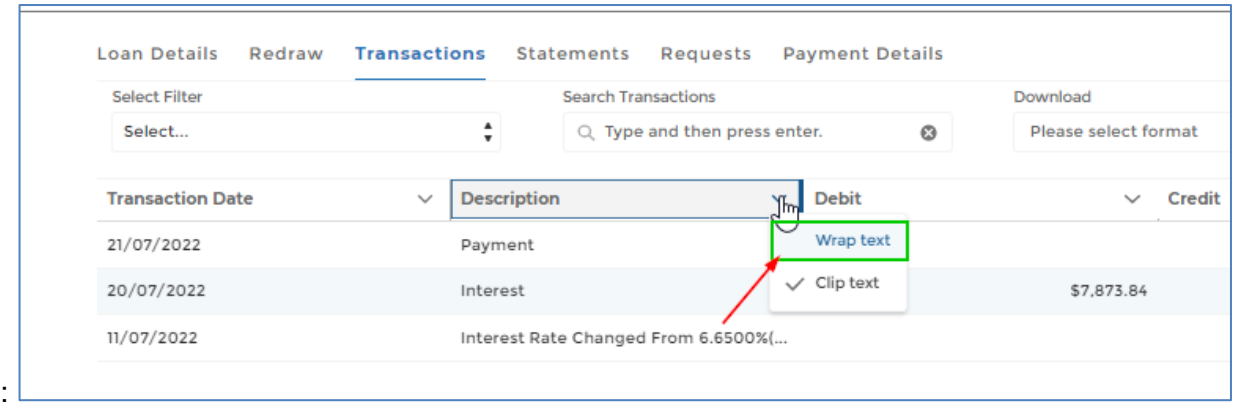

4. You can **Sort** according to either most Recent first or Oldest first. This will continue to apply if a date range is now chosen.

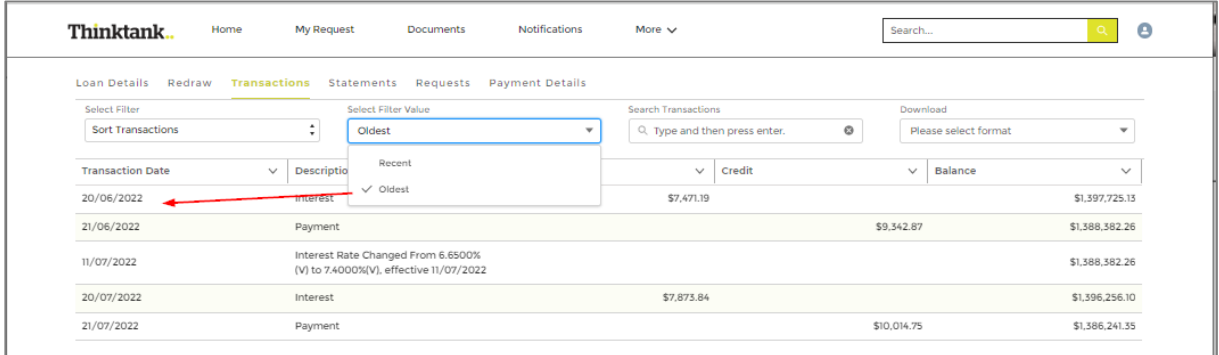

## **Customer Portal HowTo**

- **Thinktank**
- 5. When you filter by Transaction Period you can select the options of 30 days, 3 months, 6 months, or Date Range).

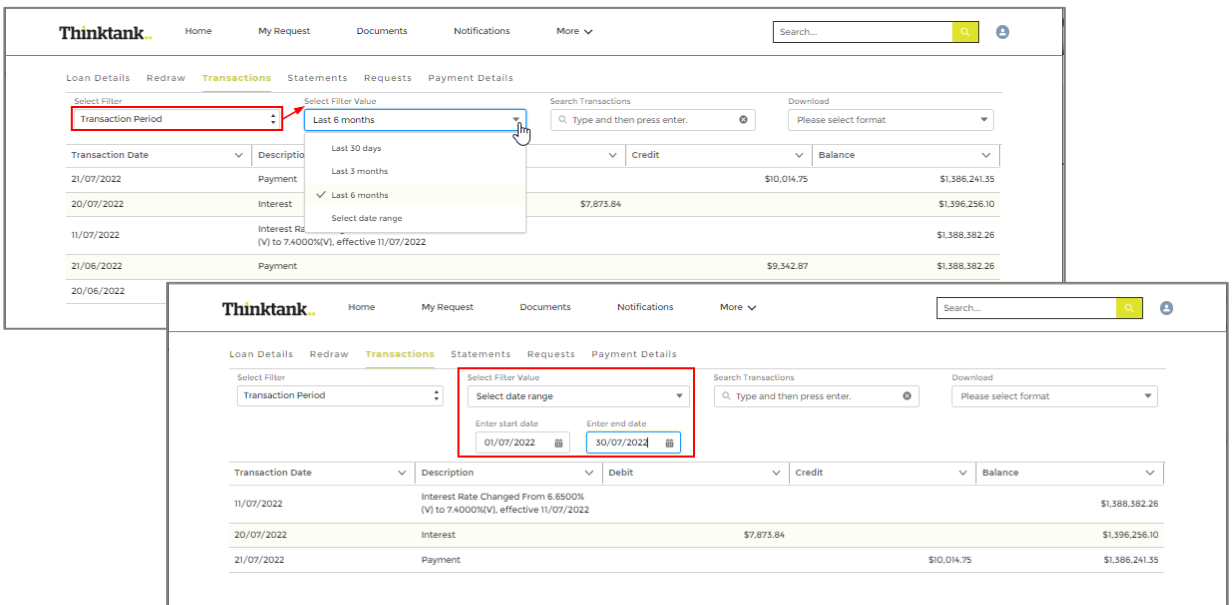

6. Once you have created your preferred selection, you can the download to a file to review or upload to your accounting software.

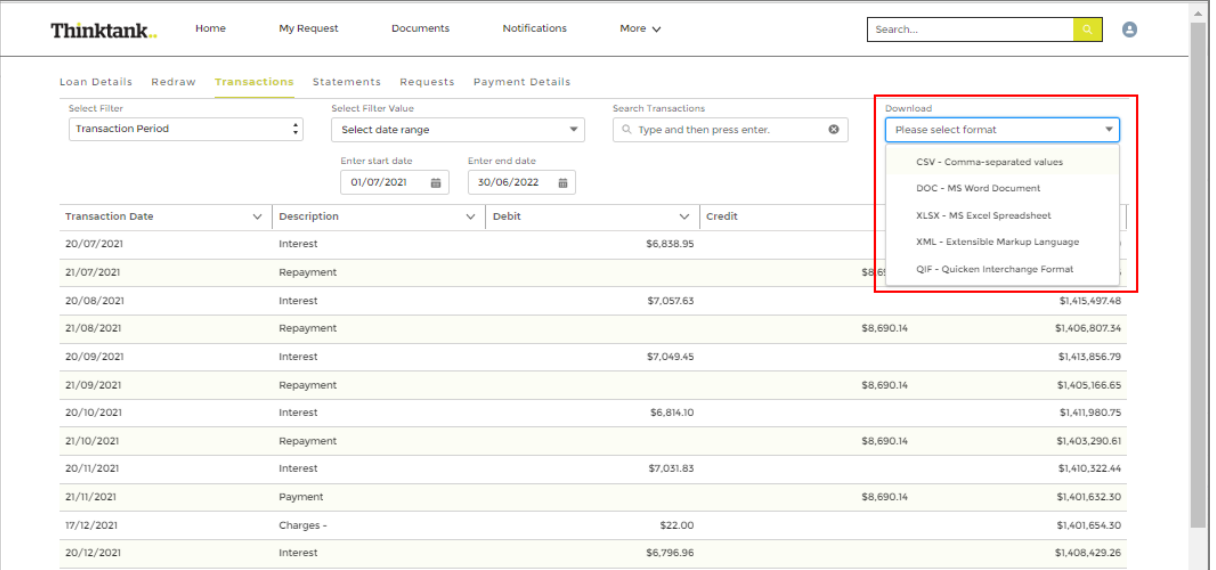